圧延板に対するCTRソフトウエアアプローチ

2022年08月06日 HelperTex Office

- 1.概要
- 2.アルミニウム圧延板に対しサンプリング20の資料
- 3.サンプリングを行った複数試料のASCから平均極点図を計算するソフトウエア
- 4.簡単処理するための測定データ構造
- 5.random補正ファイル作成
- 6.サンプリングデータの一括処理
	- 6.1 ODFPoleFigure2S画面
	- 6.2 ODFPoleFigure2画面
- 7.サンプリング極点図の平均化
- 8.ODFソフトウエア向けデータ作成

1.概要

圧延版では、圧延方向に対して直角方向あるいは深さ方法では結晶方位が異なるため、サンプリングを 行い平均値が採用されている。

圧延版に対して3個以上のサンプリングが行われている。

 従来は、サンプリング個数に対し複数の極点図を測定し、極点処理、極点図の平均化、ODF 解析が 行われていた。

しかし複数のサンプリングに対し、同一処理の繰り返しは煩雑である。

 CTRソフトウエアでは、この煩雑な作業を開放し簡単操作で平均化が行える改良を行いました。 極点処理は従来のODFPoleFigure1.5(2)を改良

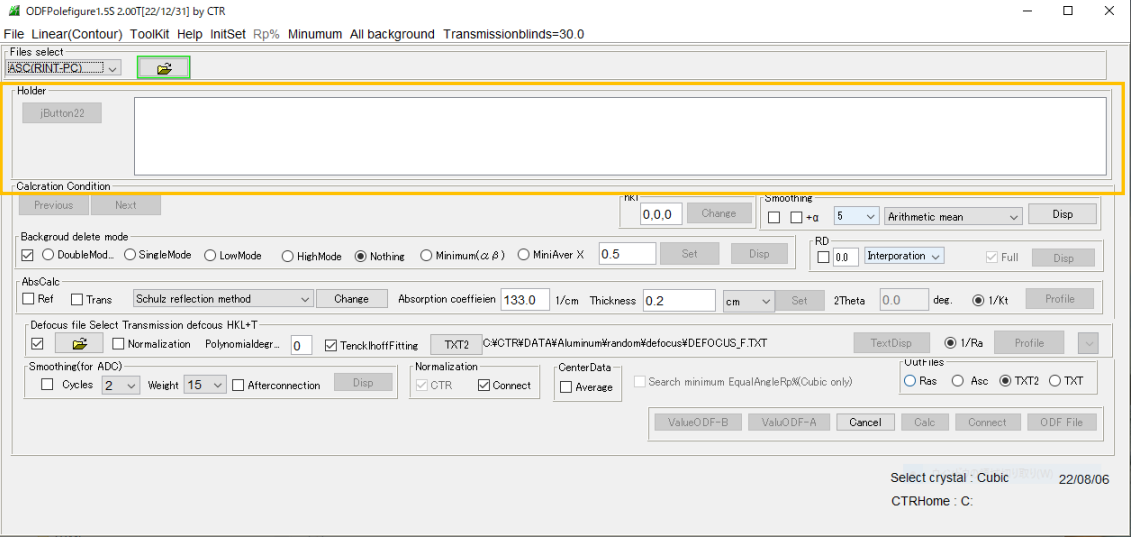

#### 極点図の平均化

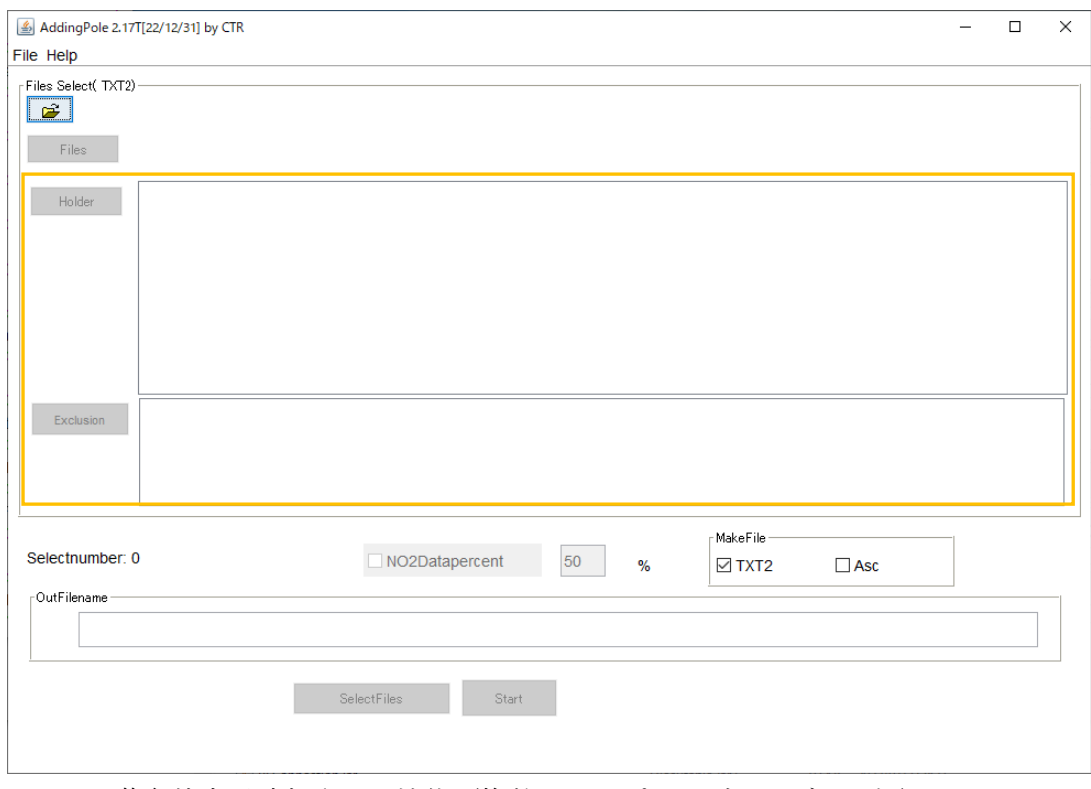

黄色枠内が追加された機能(複数のサンプリングホルダを選択)

以下にアルミニウム圧延版に対しサンプリング数20の極点測定から平均化処理を説明します。

#### 2.アルミニウム圧延板に対しサンプリング20の資料

#### https://helpertex.sakura.ne.jp/Soft/DOC/Al/A1050P.pdf

#### 要約

サンプリング

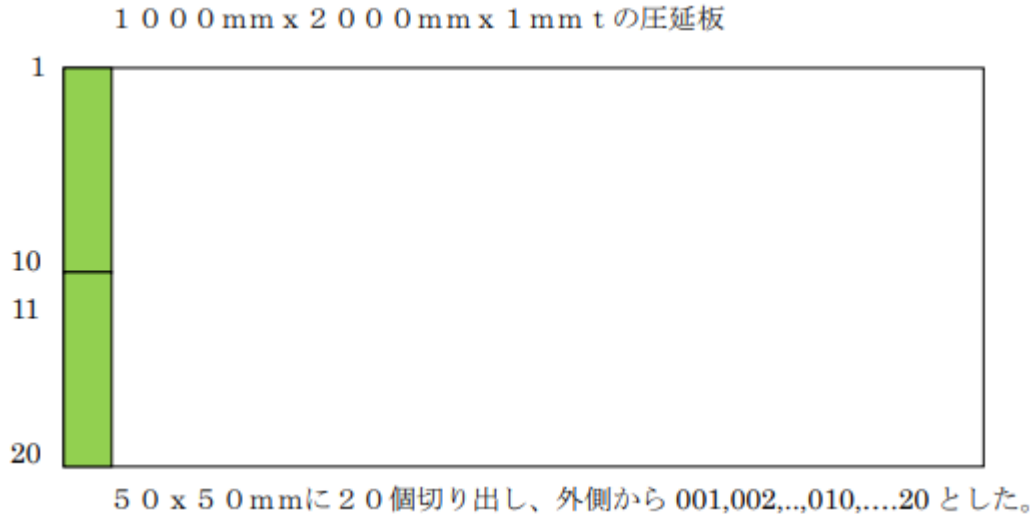

VolumeFraction(%)の変化

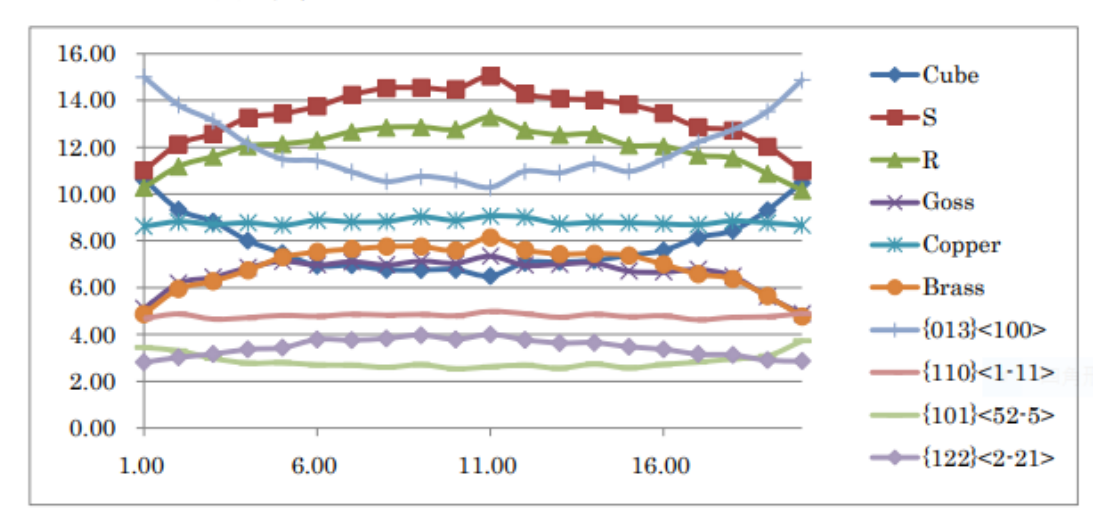

横軸1から20はサンプリング位置

圧延板では圧延方向(RD)に対して直角方向(TD)で結晶方位は異なる。

極点処理を行った極点図の平均化を行い、1回の ODF 解析で圧延板を代表する結晶方位が求まる。 この平均化の手順を説明します。

解析結果(LaboTexのVolumeFraction計算結果)

3.サンプリングを行った複数試料のASCから平均極点図を計算するソフトウエア

ODFPoleFigure1.5S(Ver2.00) 簡単操作で一括極点データ処理 (ODFPoleFigure2(Ver4.03))

AddingPoleFile(Ver.2.17) 指定ホルダの平均化

ODFPoleFigure1.5Sは C:¥CTR¥binにあります。

## AddinPoleFile

6 ODFPolefigure 1.5S 2.00T[22/12/31] by CTR

File Linear(Contour) ToolKit Help InitSet Rp% Minumum All background Transmissionblinds=30.0

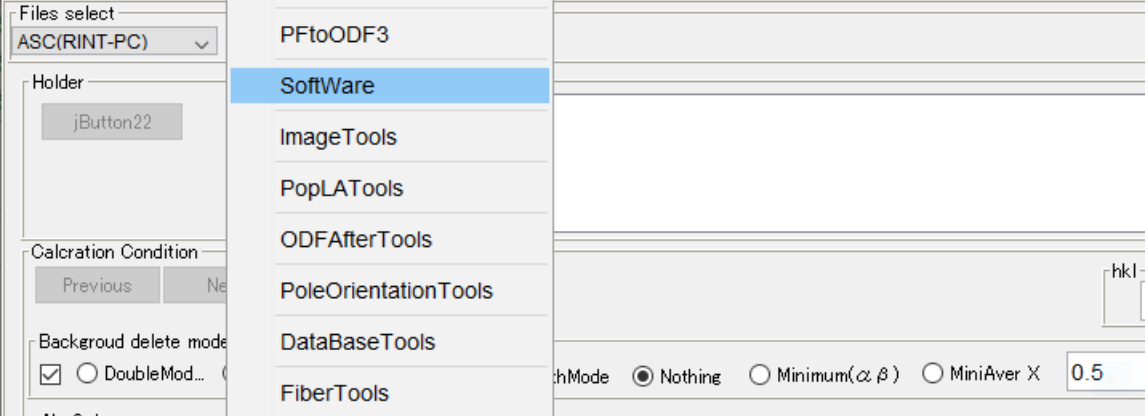

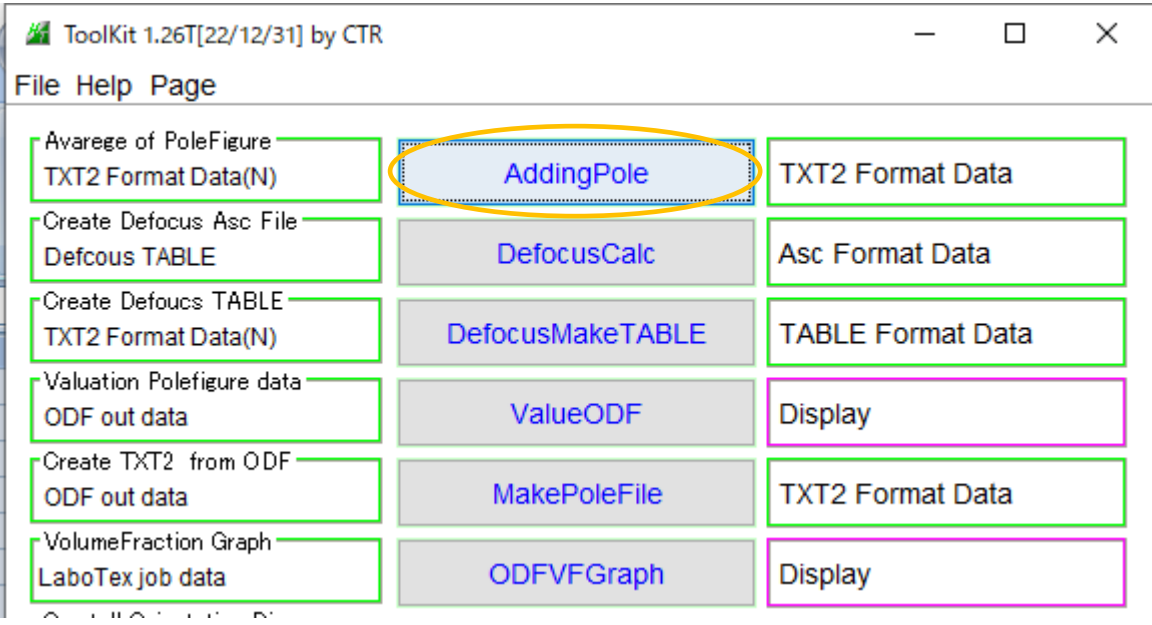

#### 4.簡単処理するための測定データ構造

| > CTR > DATA > ODFPolePoleFigure1.5S |                  |                 |            | $\checkmark$ |  |
|--------------------------------------|------------------|-----------------|------------|--------------|--|
|                                      | ∧<br>名前          | 更新日時            | 種類         | サイズ          |  |
|                                      | A1100P-ORG       | 2022/08/06 7:29 | ファイル フォルダー |              |  |
|                                      | A1100P-TEST      | 2022/08/06 8:50 | ファイル フォルダー |              |  |
|                                      | A5052P           | 2022/08/06 7:27 | ファイル フォルダー |              |  |
|                                      | Al-powder-random | 2022/08/06 8:51 | ファイル フォルダー |              |  |

ファイル名、フォルダにスペースは使用しない

材料直下にサンプリングホルダ

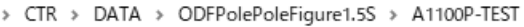

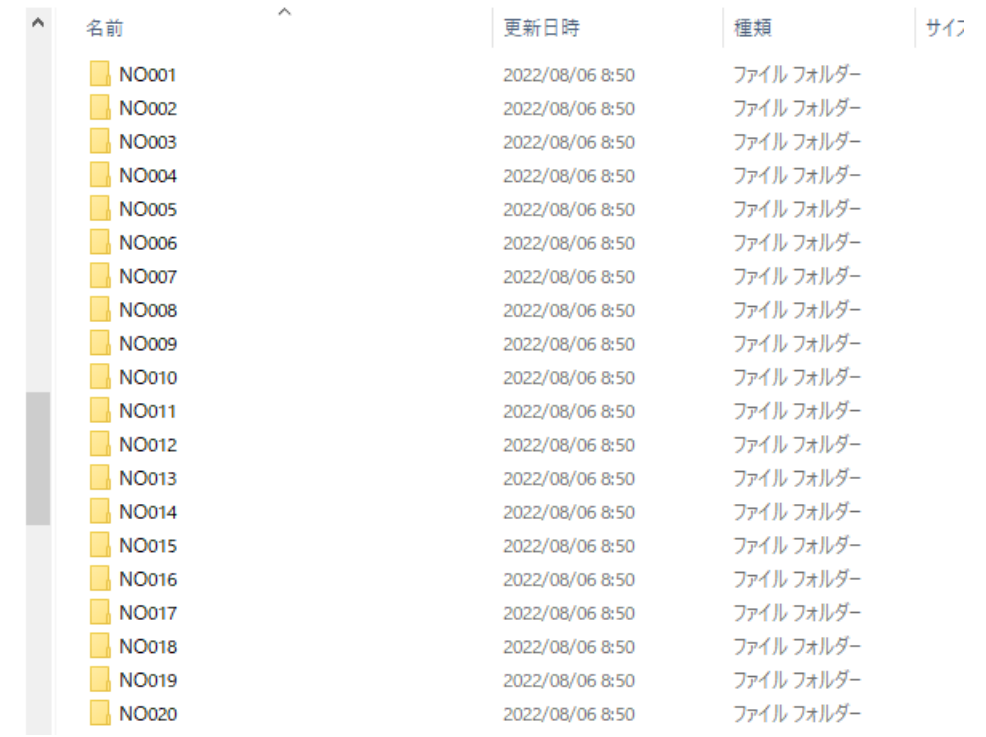

# サンプリングホルダ下にASCファイル(ファイル名は指数から始まる)

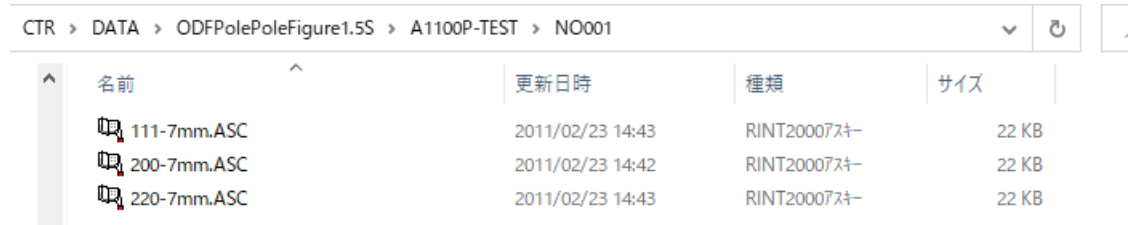

#### すべてのサンプリングフホルダ下に同一ファイル名

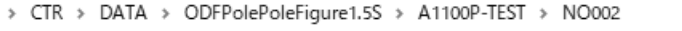

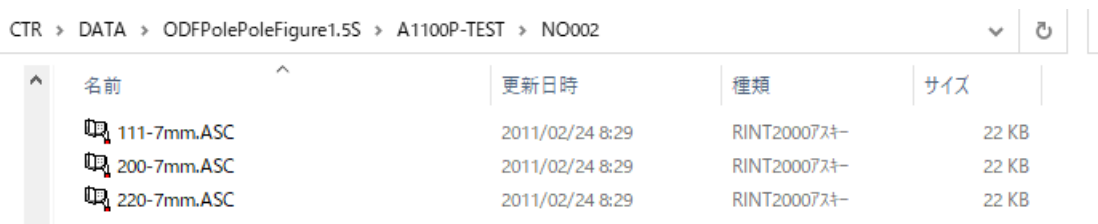

# 5.random補正ファイル作成

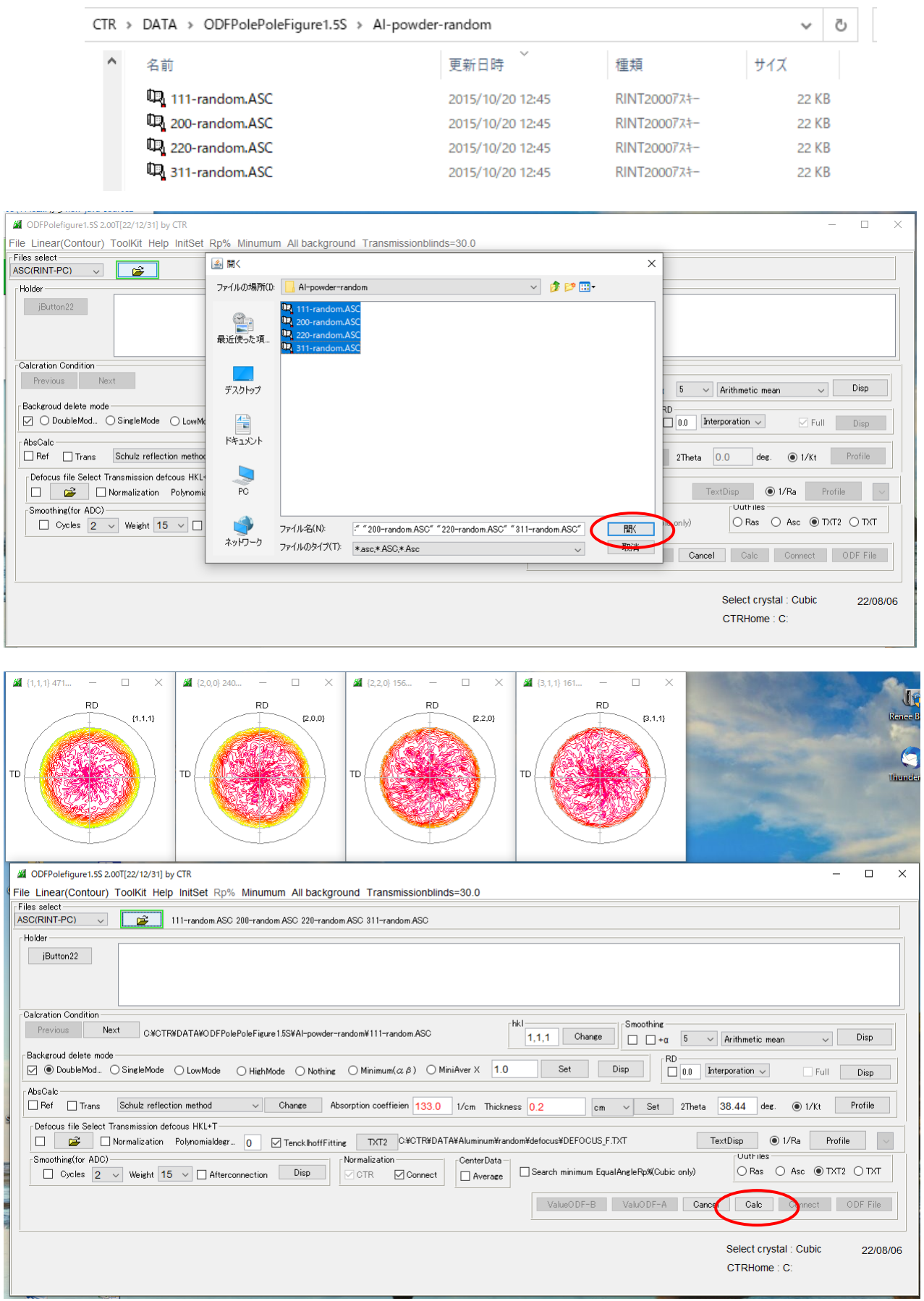

#### バックグランド削除結果が表示される

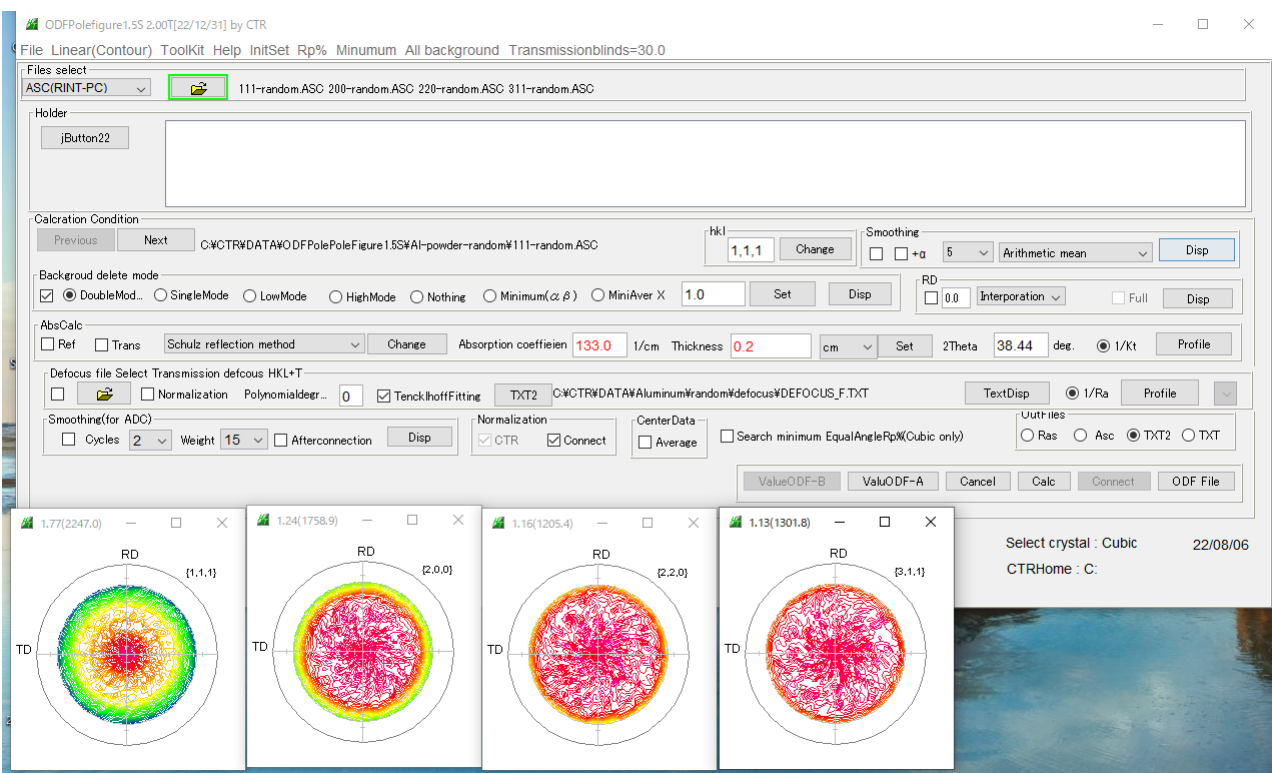

defocusファイル作成

Def<u>ocus file S</u>elect Transmission defcous HKL+T<sup>.</sup> The Hormskation Polynomialdeer. 0 M Tenck Inoff itting TXT2 CXCTRXDATAXAluminumXrandomXdefocusXDEFOCUS FTXD 表示されていた場合、この部分を選択し画面で取り消し Defocus file Select Transmission defcous HKL+T-Normalization Polynomialdeer... 0 | 7 Tenck Ihoff Fitting TXT2

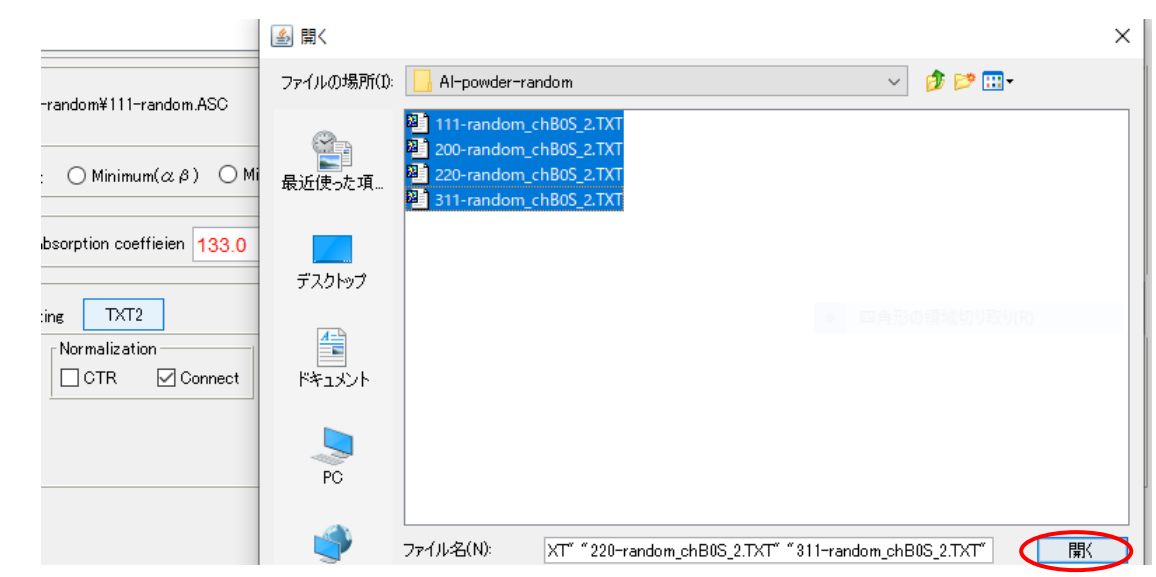

新たにdefocusファイルが登録さてます。

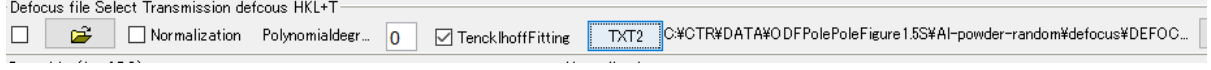

## 6.サンプリングデータの一括処理

#### 4 ODFPolefigure1.5S 2.00T[22/12/31] by CTR

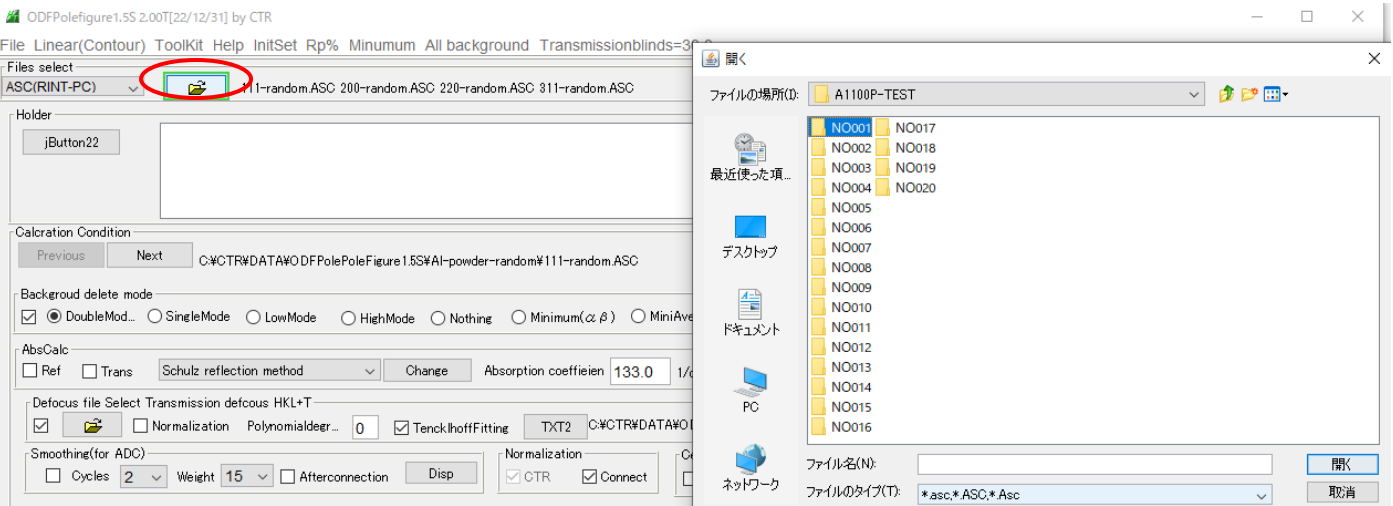

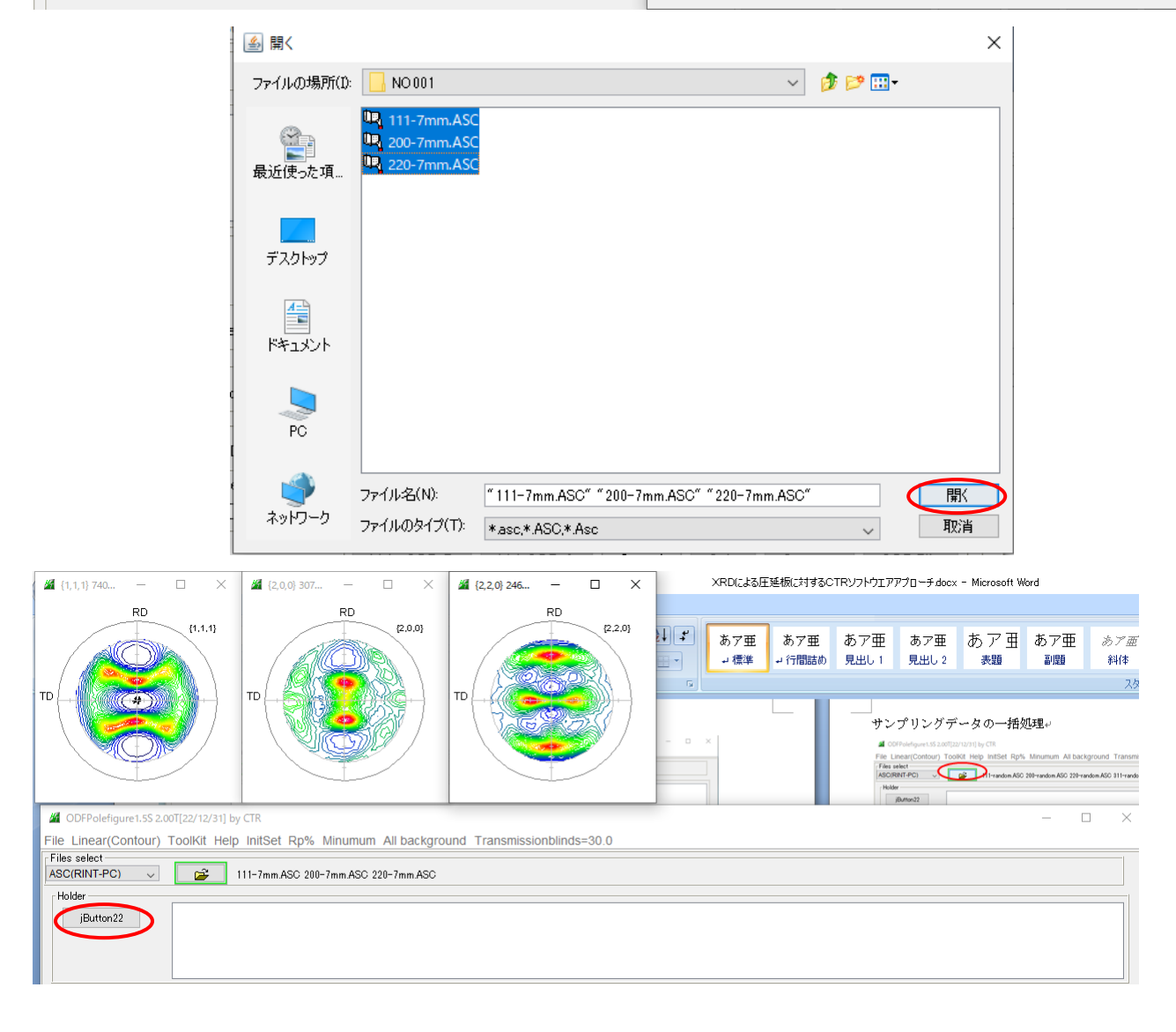

#### 圧延板全体を選択

#### **4** ODFPolefigure1.5S 2.00T[22/12/31] by CTR

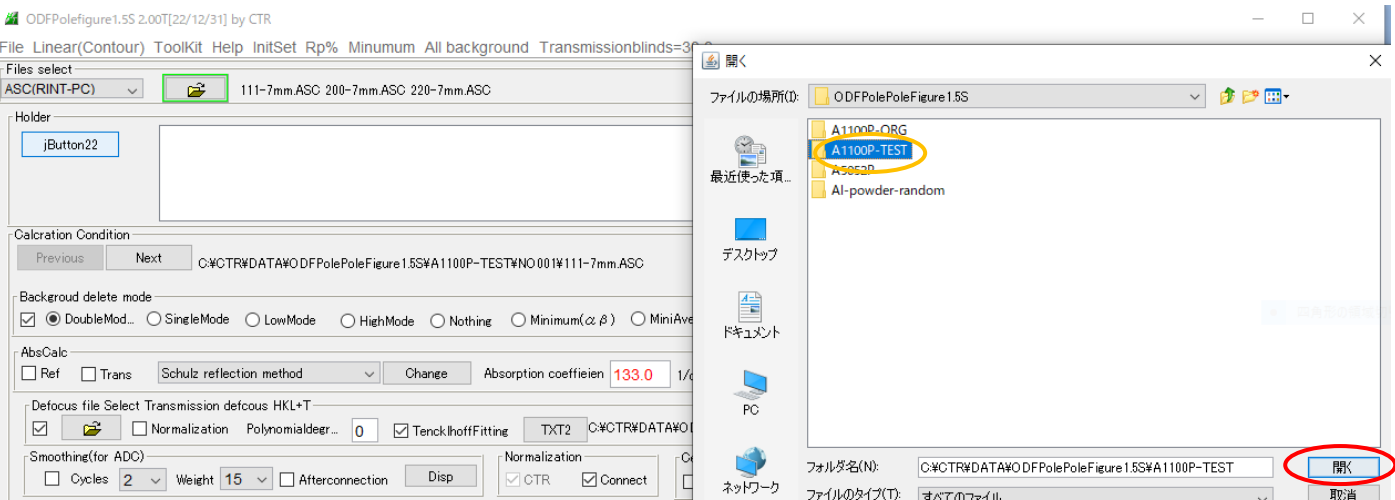

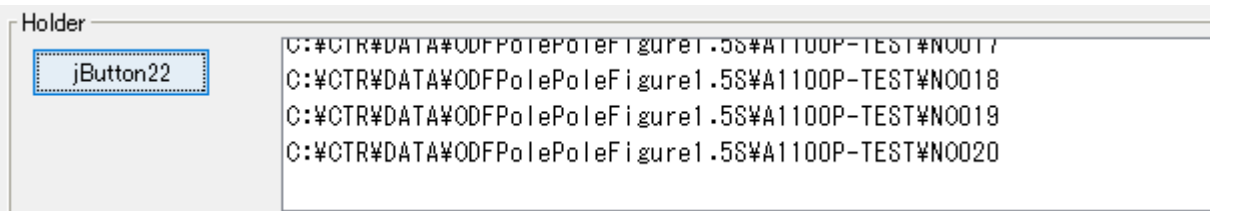

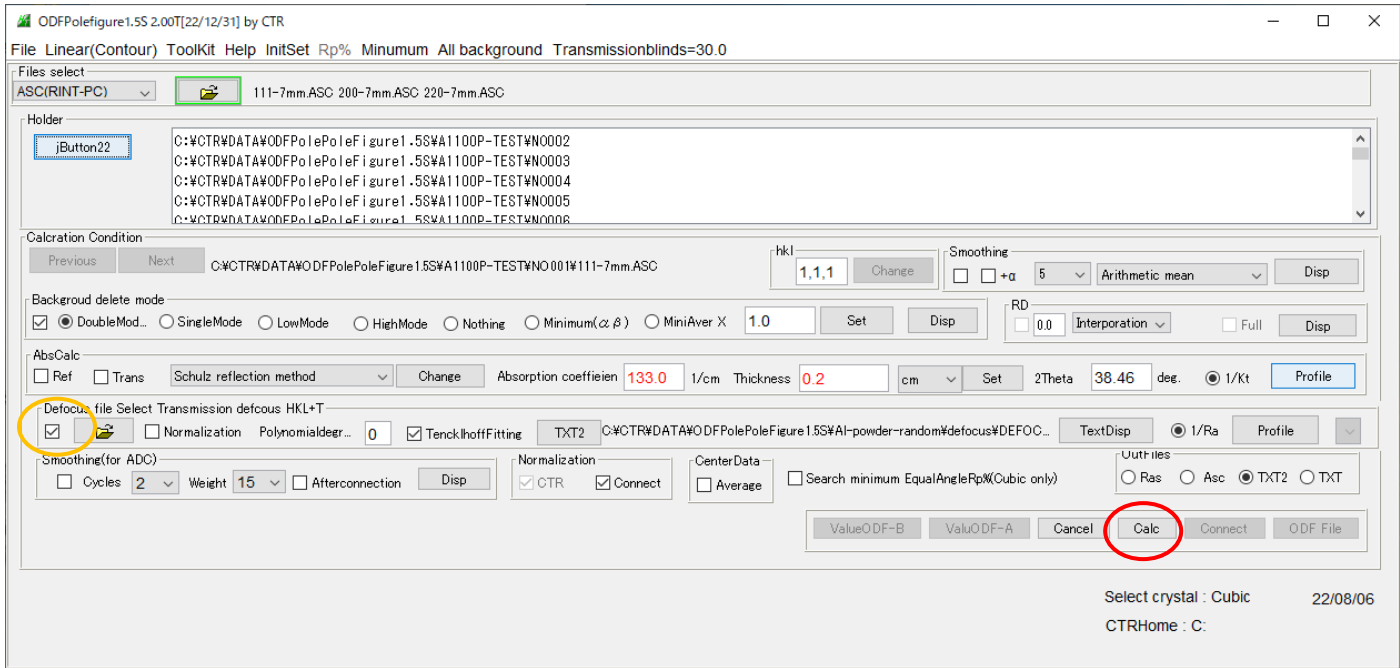

#### 最初に選択したNO001は表示されません。

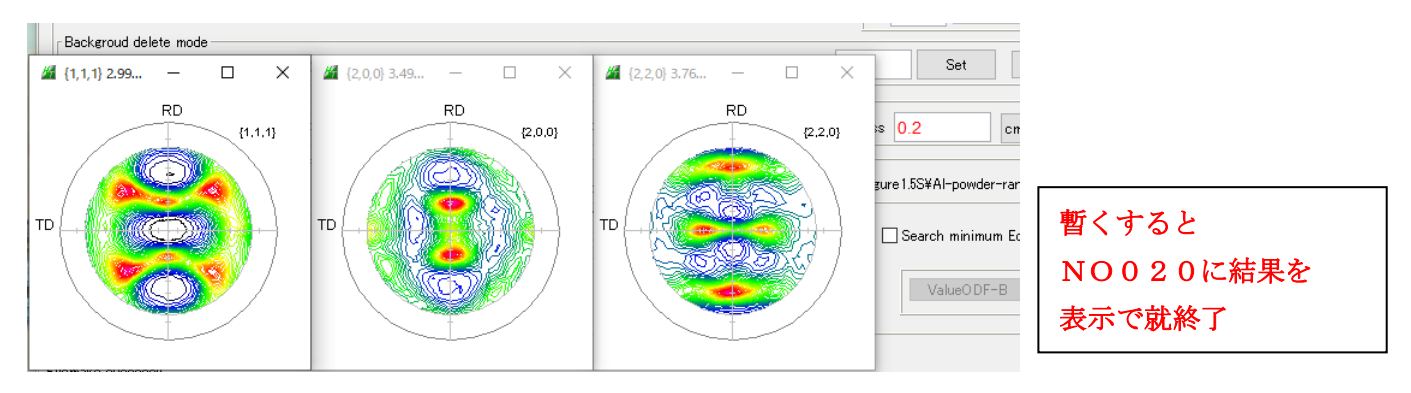

# 計算結果の確認

#### NO001

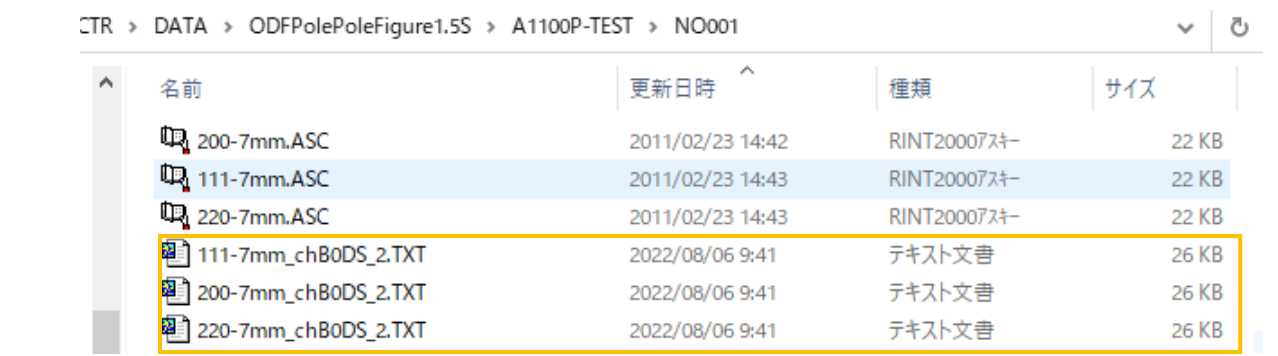

## NO010

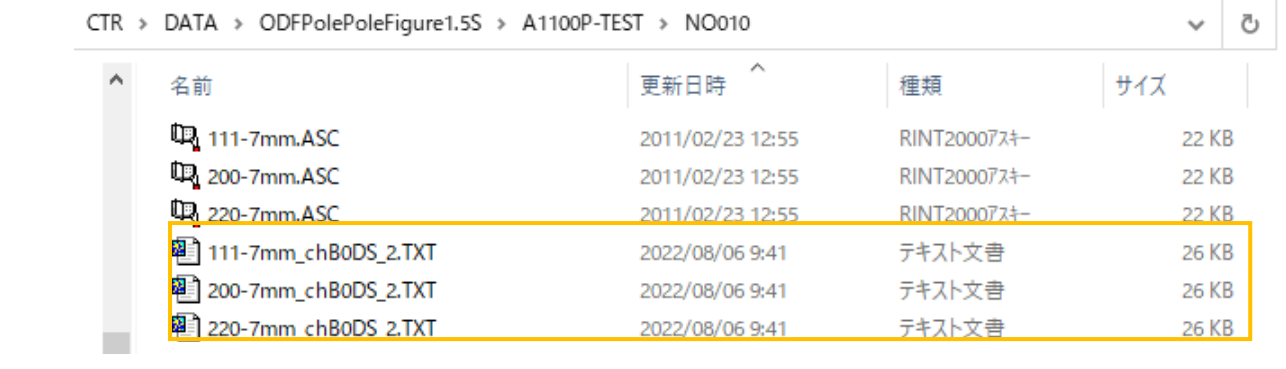

### NO020

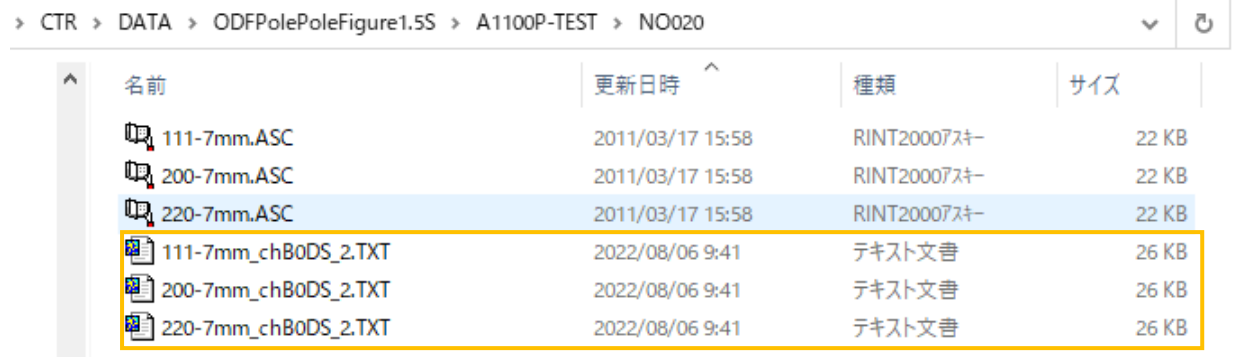

一括処理が確認出来ます。

#### 6.1 ODFPoleFigure2S画面

randomサンプルをお持ちでない方はこちらの内部計算random補正をお使いください。

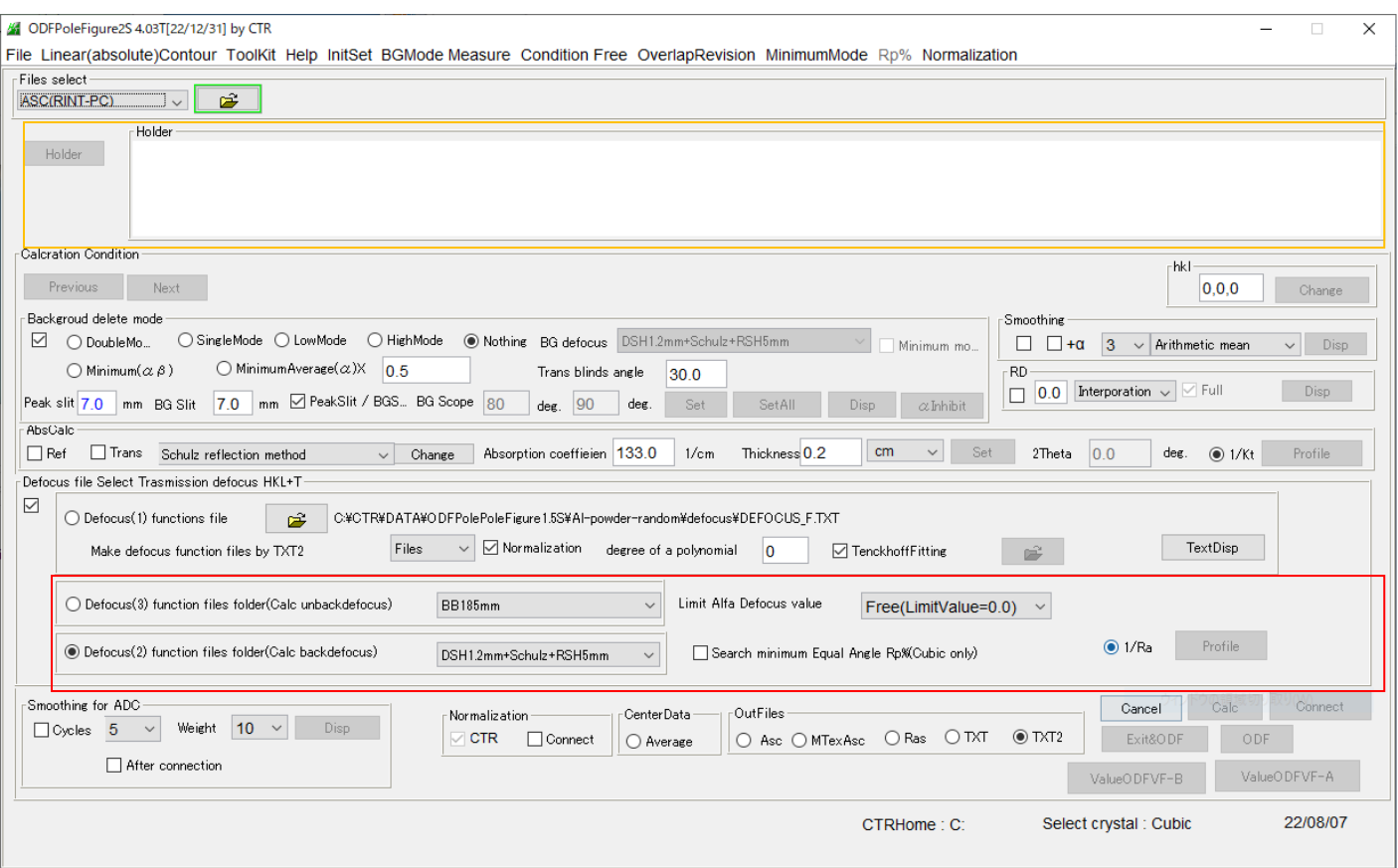

圧延板全体の選択が追加されています。

# 6.2 ODFPoleFigure2画面

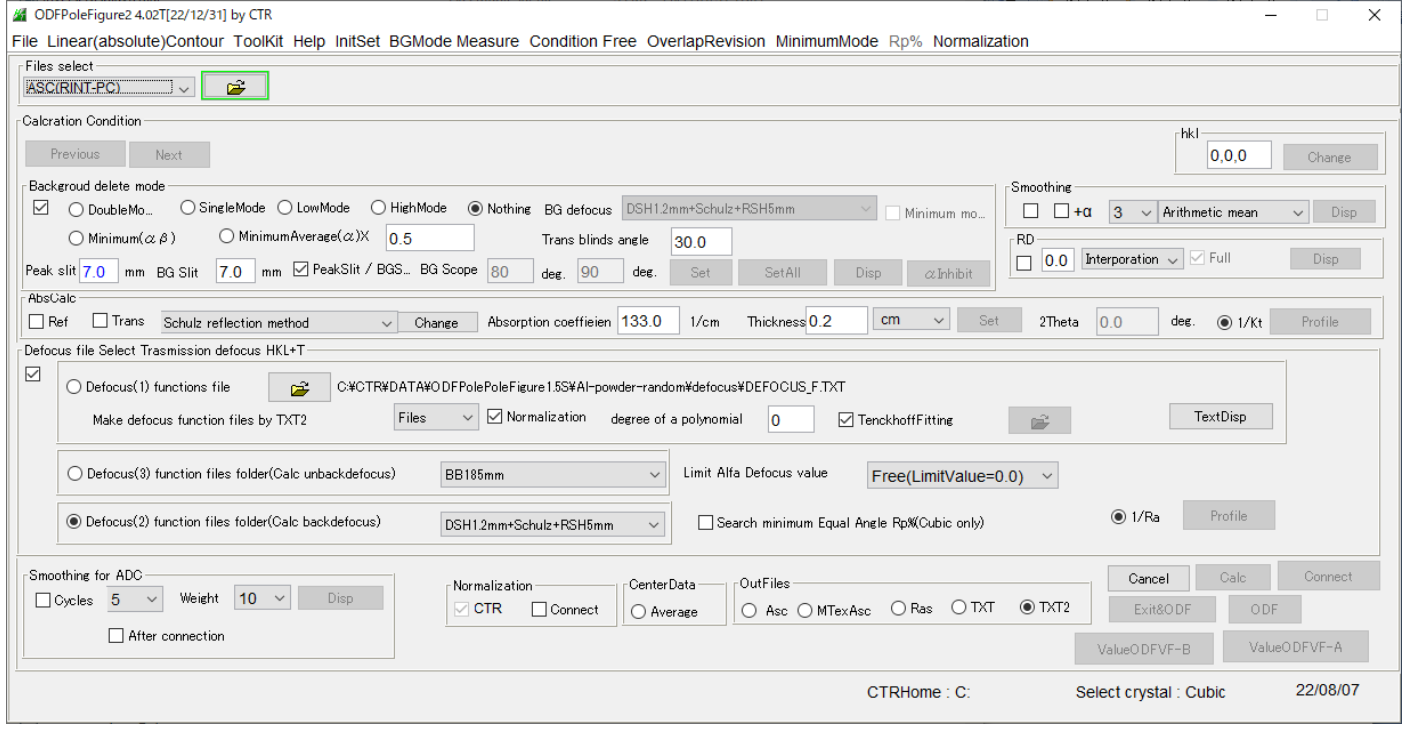

Bornetのrandomサンプルはウクライナ情勢の為、納期が未定であり、 現在、引き合い扱いになっております。

# 7.サンプリング極点図の平均化

# NO001のTXT2データを選択

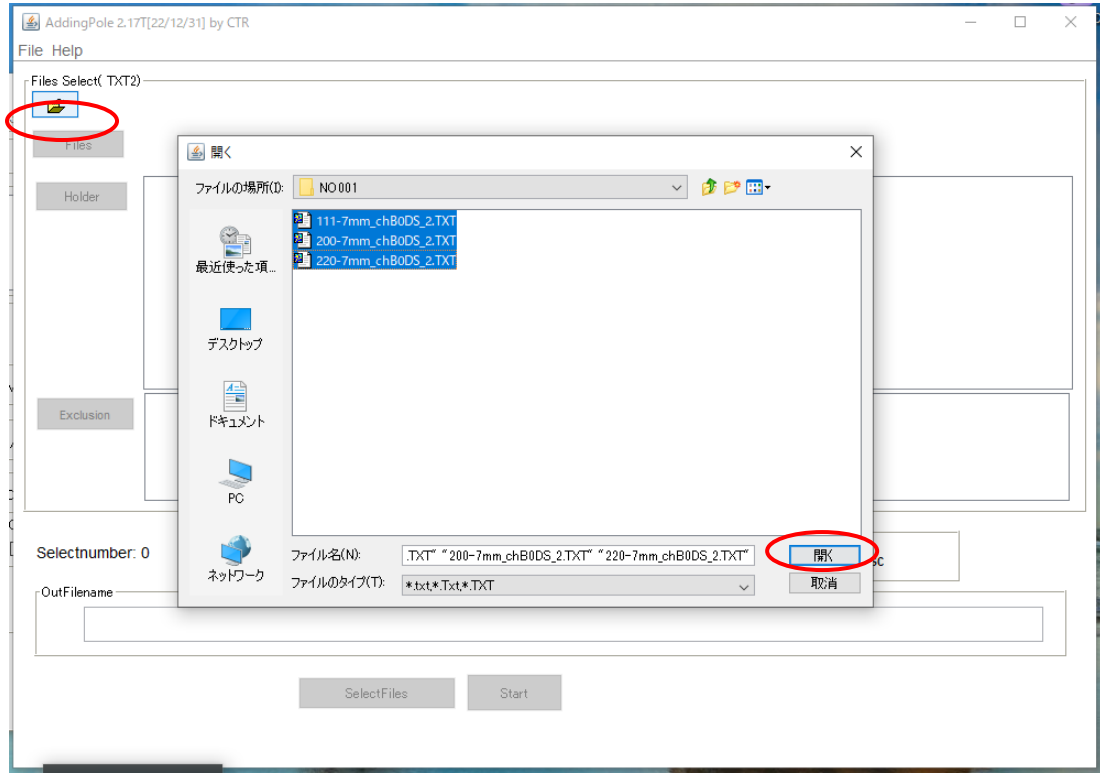

# サンプリングNO001のTXT2データが表示される。

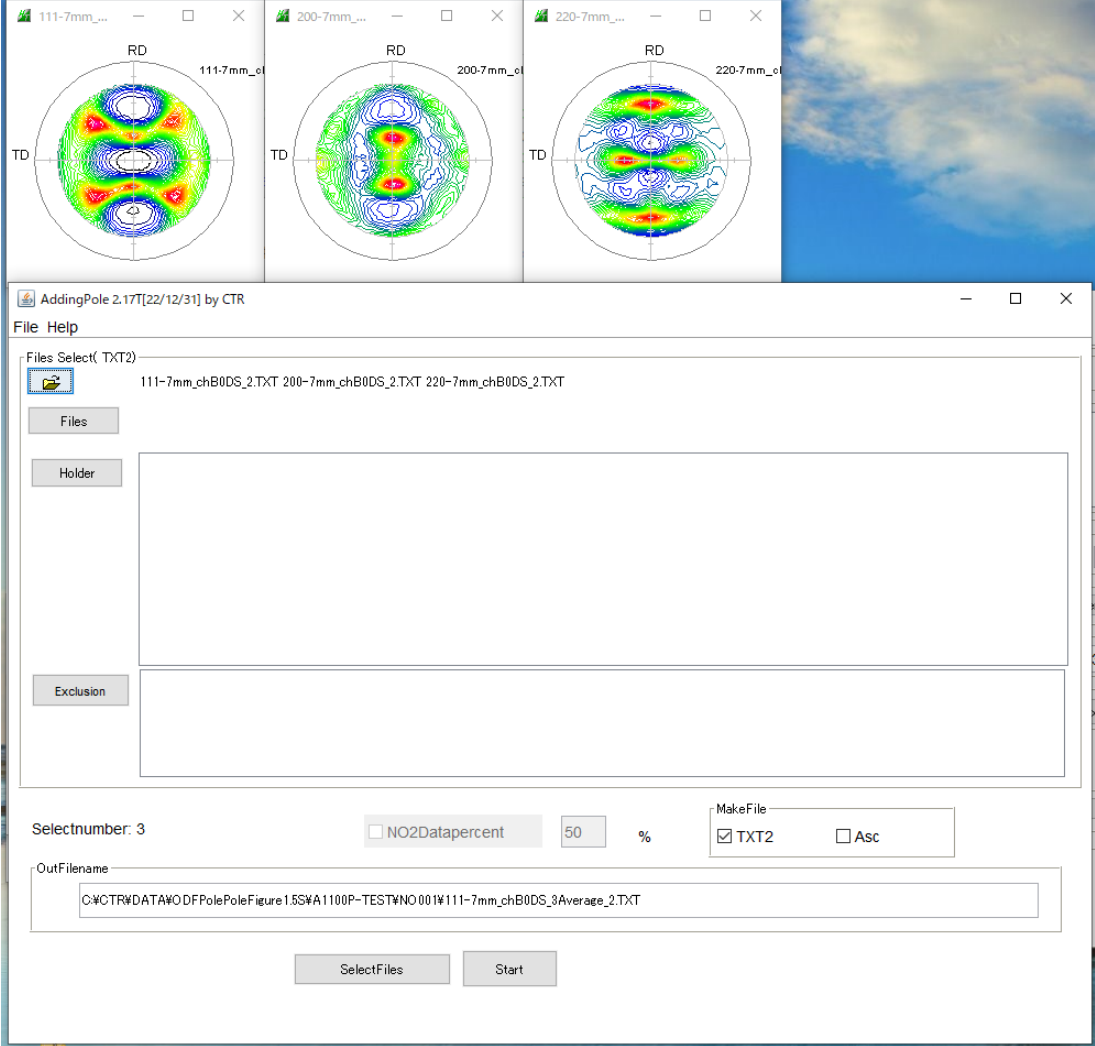

# 平均化を行う圧延板を選択

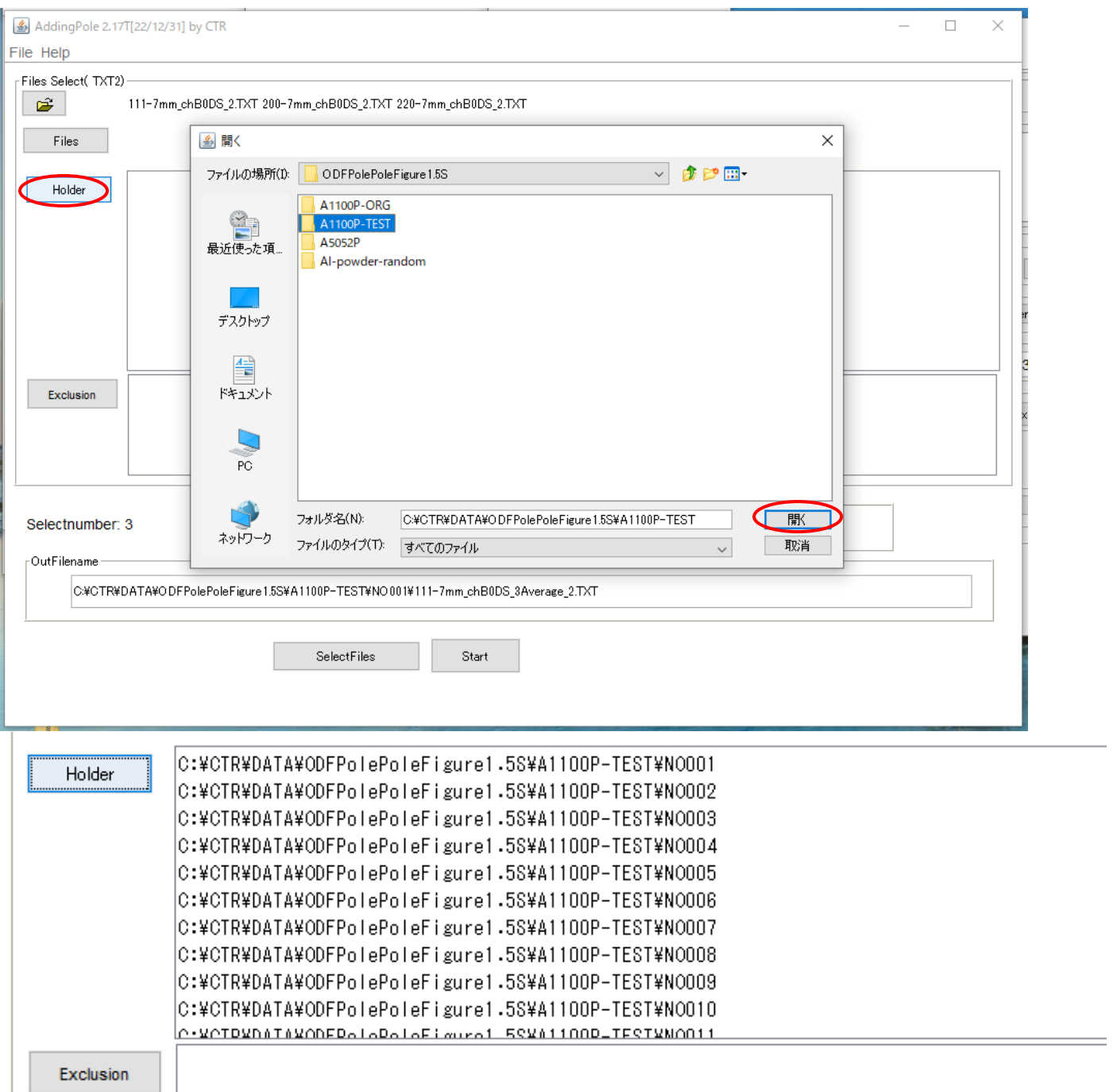

NO001からNO020が表示される。もし、最初に選択したTXT2と同一名がホルダに 存在しない場合、そのホルダは表示されない。

#### -OutFilename

C:\CTR\DATA\ODFPolePoleFigure1.5S\A1100P-TEST\NO001\111-7mm\_chB0DS\_3Average\_2.TXT

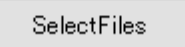

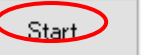

### 平滑化された極点図が表示される

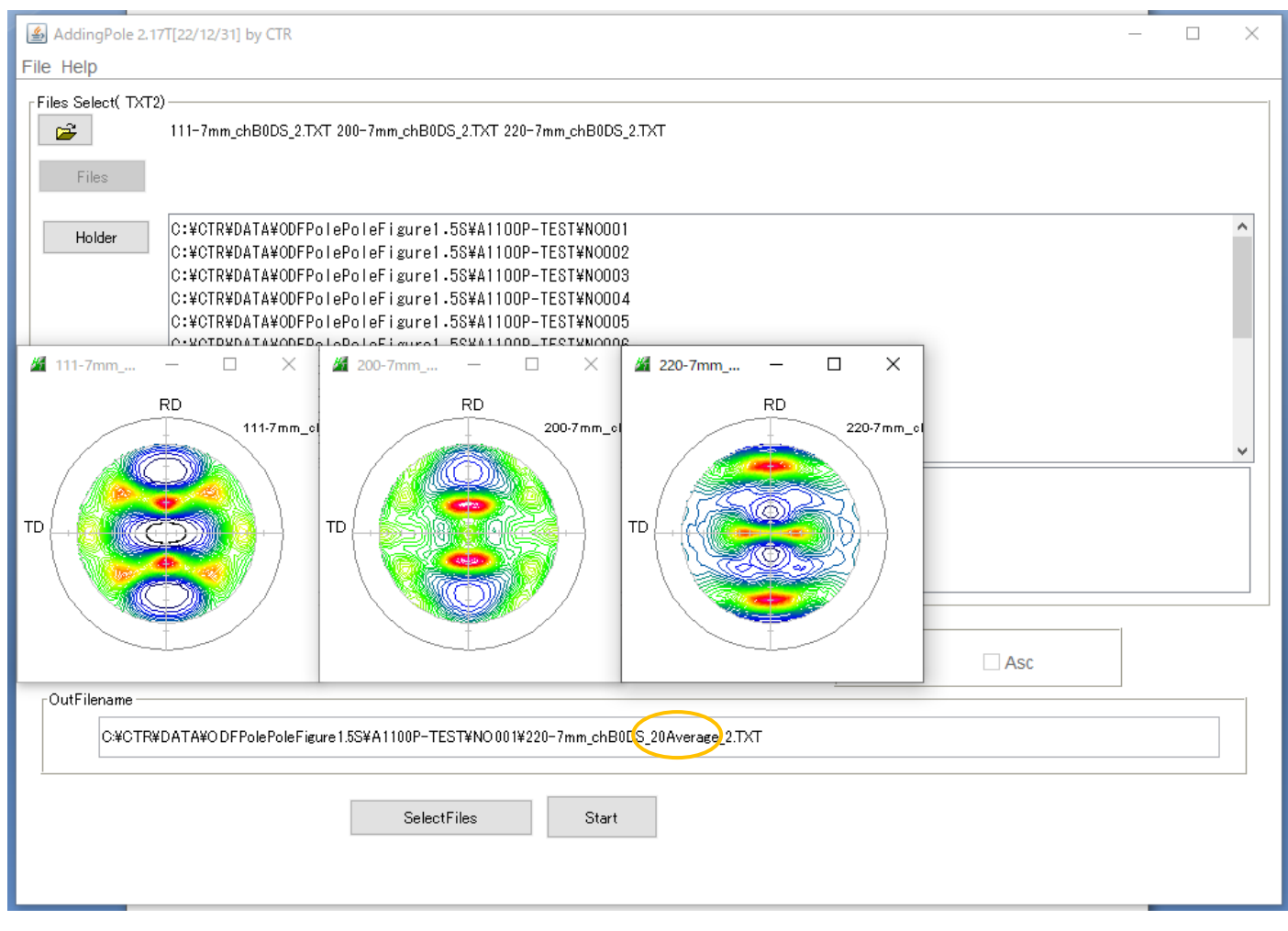

サンプリング20点の平滑化が表示されています。

平滑化 TXT2 データは最初に選択したTXT2極点図ホルダに作成されています。

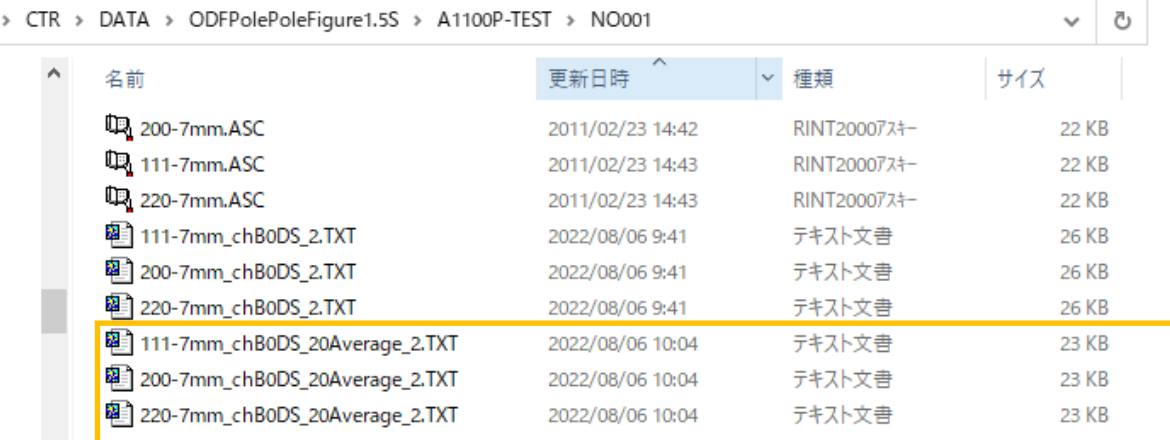

8.ODFソフトウエア向けデータ作成

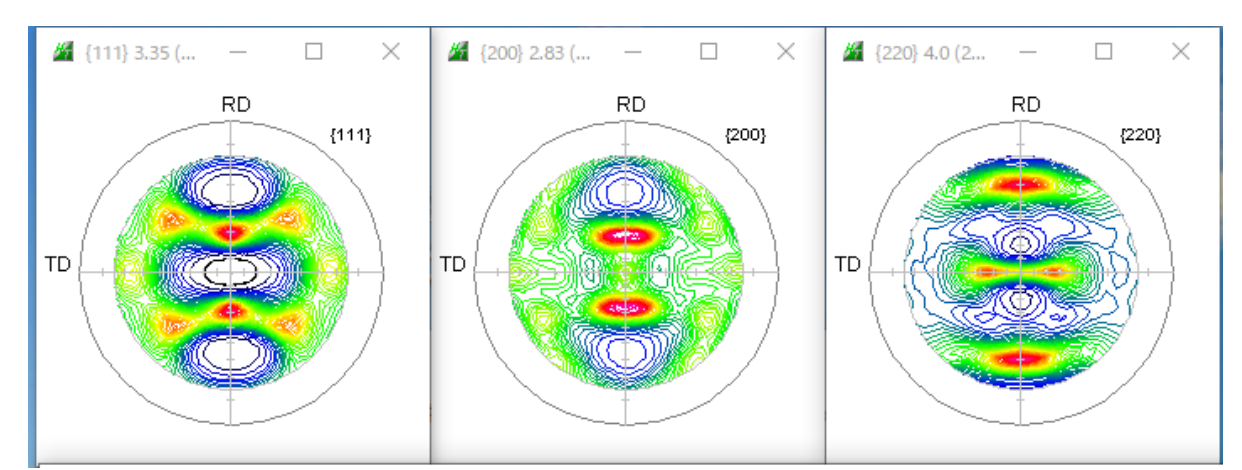

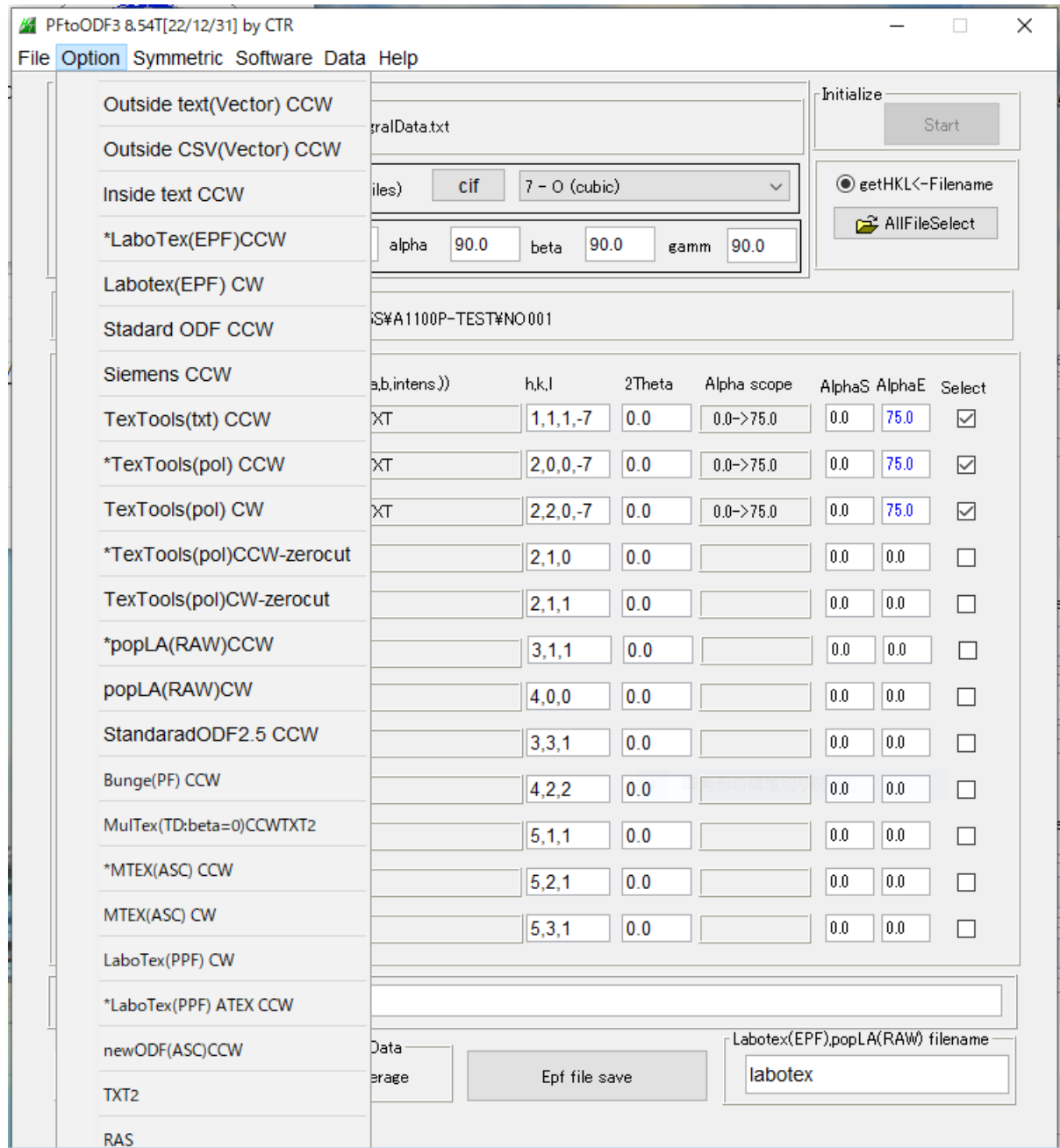